Dear \_\_\_\_\_\_\_\_:

Your Reappointment Application for Aurora Health Care/Select Specialty is about to be initiated. The instructions you find in this emails apply to all professions credentialed at Aurora Health Care.

We are about to send you your reappointment application for membership and/or privileges with Aurora Health Care and/or Select Specialty Hospital. Please take note of the instructions attached to this email. For best results, follow the instructions carefully. Further, please complete and submit these forms no more than 30 days from the date of this email.

Following this email you will receive two additional emails. One will contain the link to Aurora's Practitioner Home Page. The second will contain your password.

If you have a Credentialing Contact specified for your application (if we do, their name will appear here:  $\qquad \qquad$ ), they will have the ability to complete and/or review your materials. Please check with your Credentialing Contact to know if you can anticipate that they may do some pre-populating of your reappointment materials. Know that you, as the re-applicant are ultimately responsible for the completion of the materials. At a minimum, you will be required to log-in and review, submit and sign the materials. In addition, if you are applying for hospital privileges, you will need to complete and sign privilege request forms.

You will receive additional emails of this type for location management and, if additional hospitals are added, additional privilege forms.

Please know that you must complete these materials on either a Windows or Macintosh computer with the following or better:

- 1. Microsoft Internet Explorer Web Browser versions 8, 9, 10, 11 Or Safari version 5.0 or higher Or Chrome
- 2. Screen resolution 1024 x 768 pixels or higher
- 3. Adobe Reader 9.0 or higher

If after reviewing the above and the attached instructions you experience difficulty in signing into the Practitioner Home Page, completing the materials or signing the application, please contact us at [Aurora.Credentialing@aurora.org](mailto:Aurora.Credentialing@aurora.org) or, during business hours, at 414-219-8660.

Thank you for your interest in Aurora! Please forward any questions to aurora.credentialing@aurora.org

The Credentialing Staff of Aurora Health Care

## **INSTRUCTIONS BELOW:**

## **Reappointment Instructions**

The Aurora/Select Specialty Reappointment Application is for physicians, dentists and podiatrists seeking appointment with Aurora facilities and/or network.

If you are having problems logging in, please [click here](#page-6-0) for further instructions.

Begin the process by clicking on the Reappointment link just under the Application Forms heading on the left side of the screen.

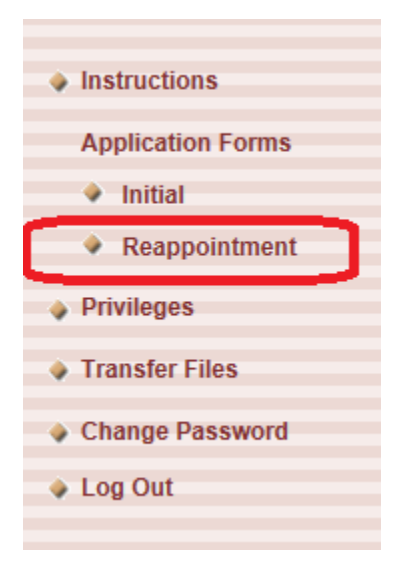

A list of forms will be there for your completion. Click on each form, thoroughly complete each form and click **Submit** when done. If you need to step away from the application and come back to it later, click on **Save and Close**. The application will save where you left off.

Credential Contacts can log in and complete materials, everything except for signing the application form, consent and release and other application materials. It is up to you as the re-applicant to review the Credential Contact's work and to sign your own application materials.

To sign your materials: Start by clicking the **Submit** button located on page 13 of the application.

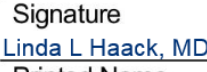

Date

**Printed Name** 

Submit

If additional required information must be completed on your application you may receive one or messages like this:

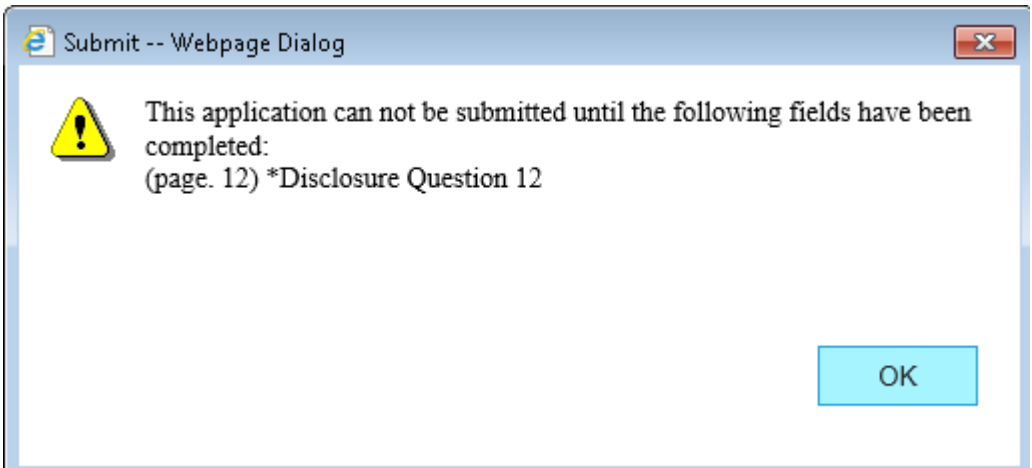

Once all of the required information has been completed the following screen will appear:

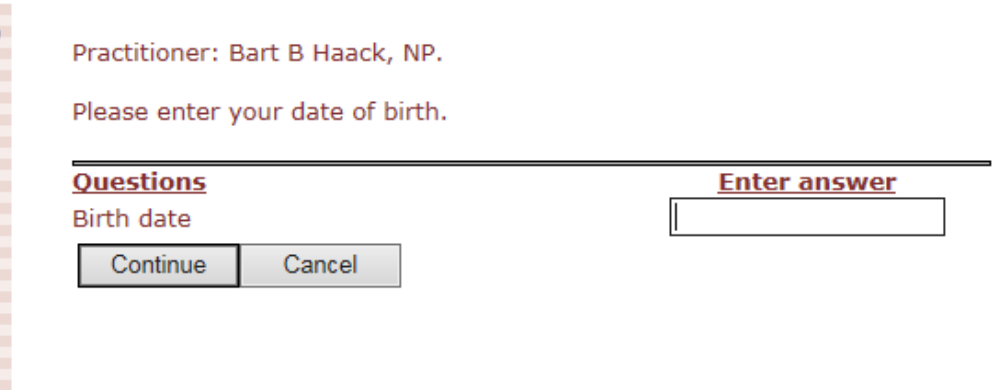

Enter your Date of Birth and press continue. The system will expect that your birth date will match the birth date given to us when your application was requested. If this screen does not accept your actual birthdate, please call us at 414-219-8660 during business hours for further assistance.

If your birth date has been accepted the following screen will appear:

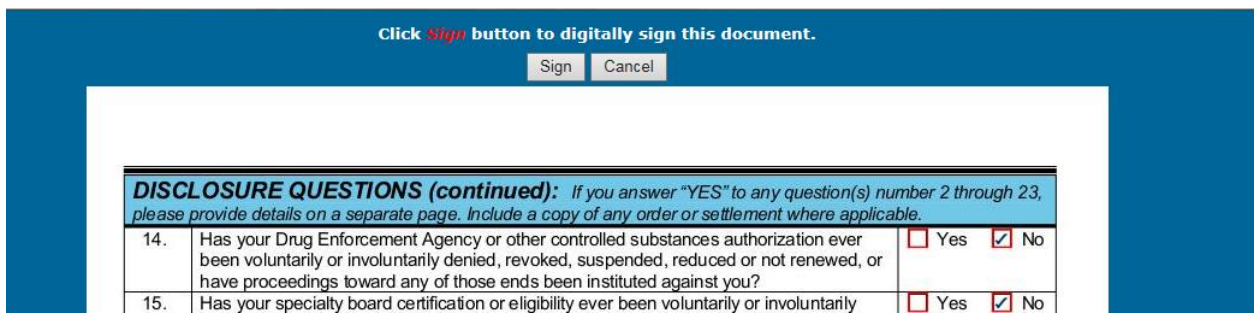

Please click the **Sign** button at the top of the page.

Your application has now been signed.

For additional materials during the same session, you will only need to click the **Sign** button after clicking **Submit** to sign your materials.

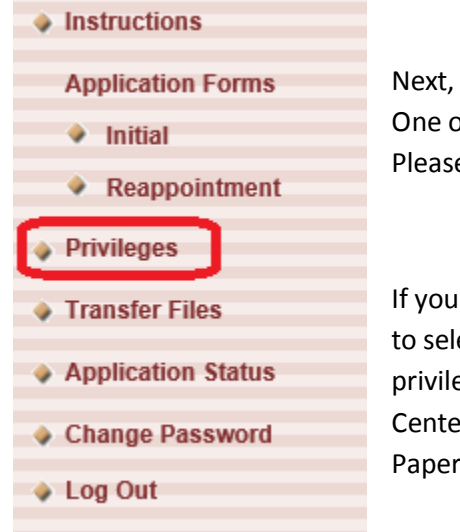

Next, if you currently hold hospital privileges, click on the **Privileges** link. One or more privilege forms will be available for your completion. Please **Submit** when done.

If you have a Mid Market or South Market privilege form, please be sure to select all of the facilities that are presented to you before you request privileges. Please note that if you have privileges at Aurora Medical Center Summit, these privileges will be sent to you from Summit in Paper.

Please be sure to evaluate any criteria requirements for your privilege requests. The criteria must be submitted as follows:

- Case Logs to the CVS using the directions below or scan t[o Aurora.Credentialing@aurora.org](mailto:Aurora.Credentialing@aurora.org) or fax to 414-389-5400.
- Life Support Certifications using the directions below or scan to [Aurora.Credentialing@aurora.org](mailto:Aurora.Credentialing@aurora.org) or fax to 414-389-5400.

All other criteria see Submissions Contacts Form

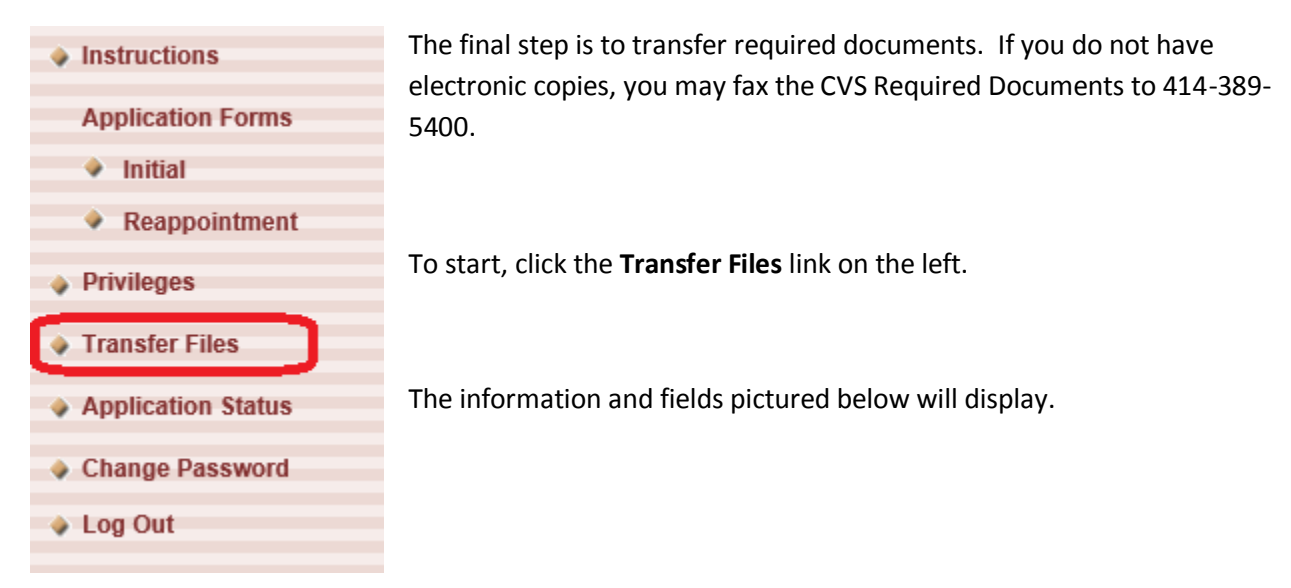

Please see the list of [required documents](#page-5-0) below

- Choose the appropriate **Type of file** based on the information on the grid on the next page.
- Click **Browse** to locate the appropriate file on your computer.
- Type any **Description** you have in the named field.
- Click **Transfer** to transfer the file.

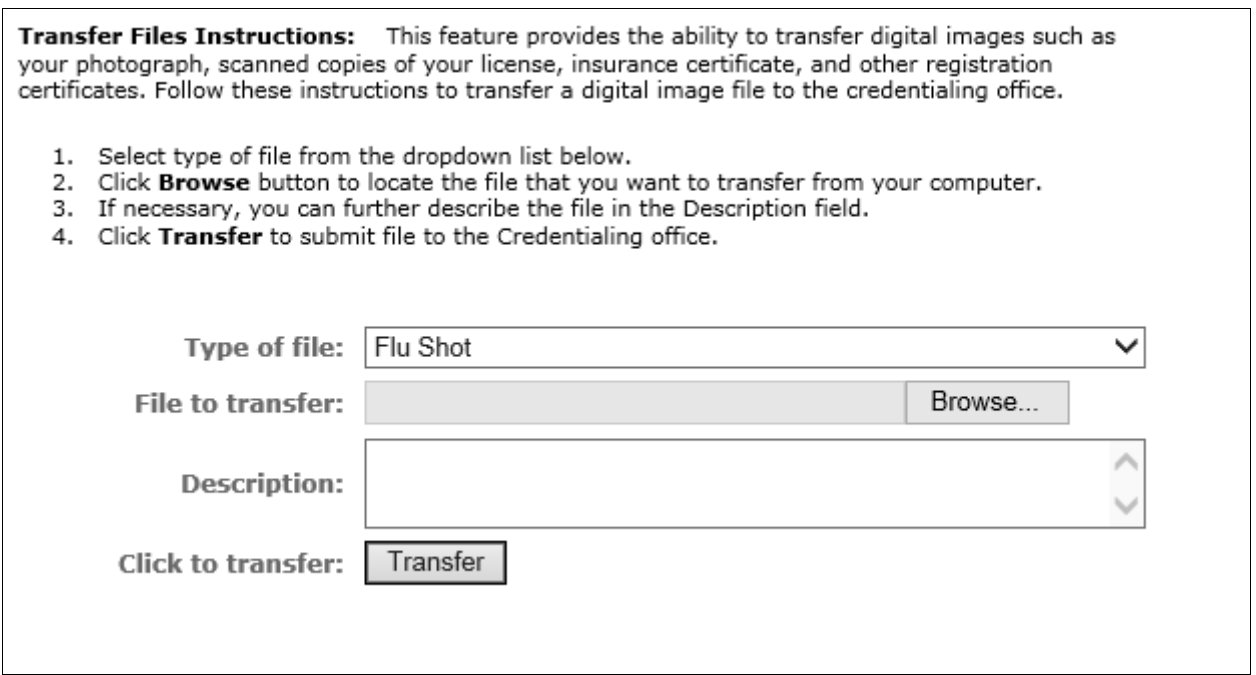

**Instructions:** Unless Noted as Optional, all of the items listed below are required. The checkboxes are for your use as you complete each item. If an image of a fax machine is in the Transfer column, a document matching this description must be submitted.

<span id="page-5-0"></span>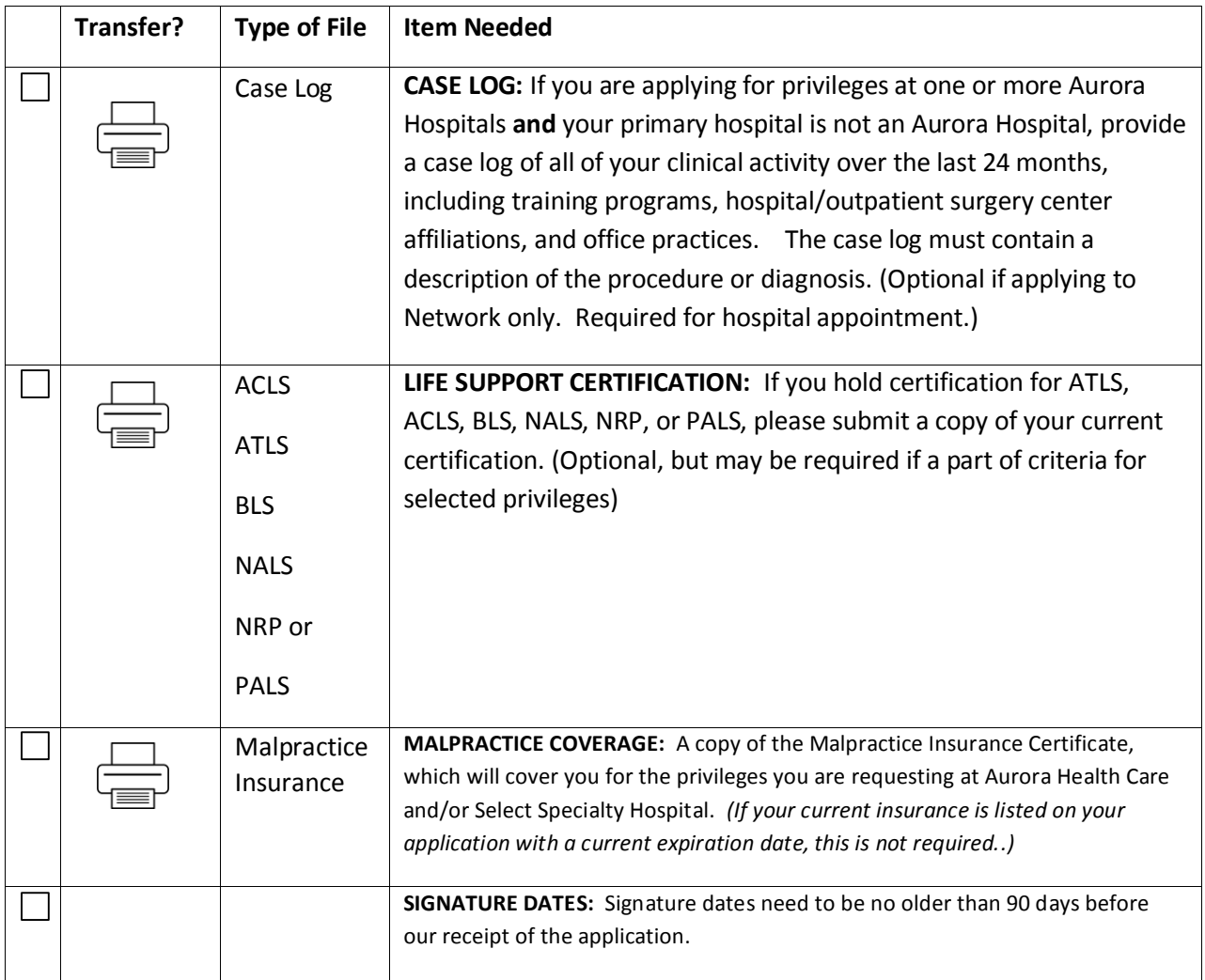

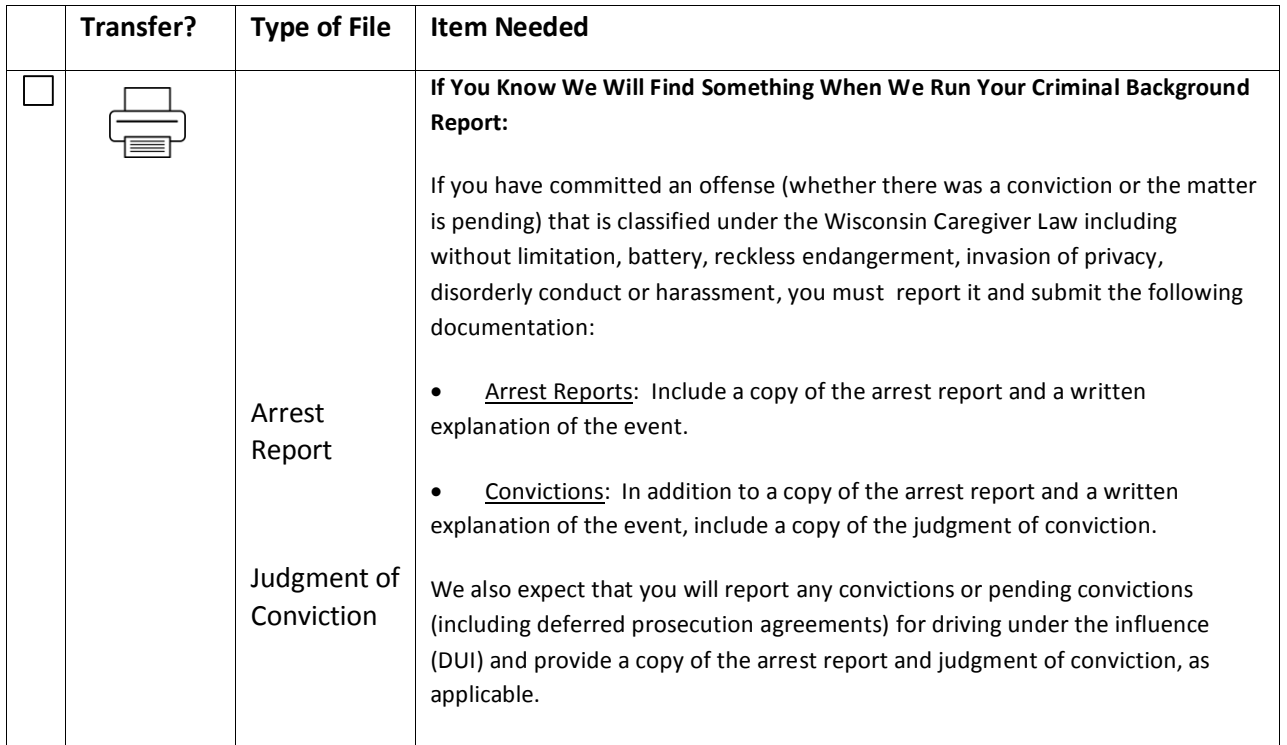

## <span id="page-6-0"></span>**Troubleshooting Problems**

## **Provider Home Page(PHP) FAQ's for Practitioners:**

**1. I have lost/need the link to the provider home page (PHP), now what?** *You can copy and paste the link below into Google Chrome, Internet Explorer 8 or higher, or Safari 5.0 or higher, in order to access your PHP. This will work on a Windows or Mac device. (Not an iPhone or Android).*

<https://msow.aurora.org/practitionerHomePage/>

*2.* **I have lost my password, where can I access it**? *You can access your password by going*  to the provider home page (PHP) and clicking: **Forgot your password?** See below:

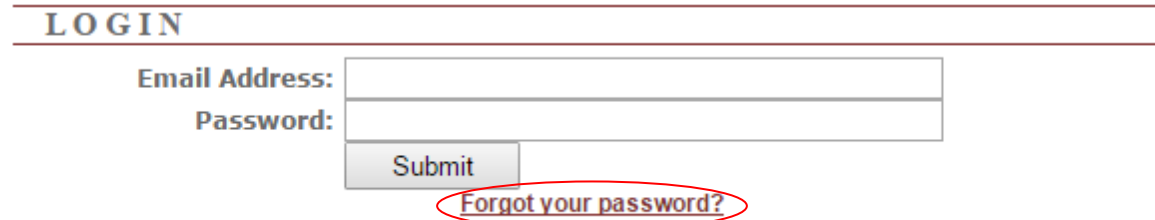

*You will then be prompted to enter your email address. (See #3 if you forgot)*

*The system will generate a new temporary password that will be sent to your email:*

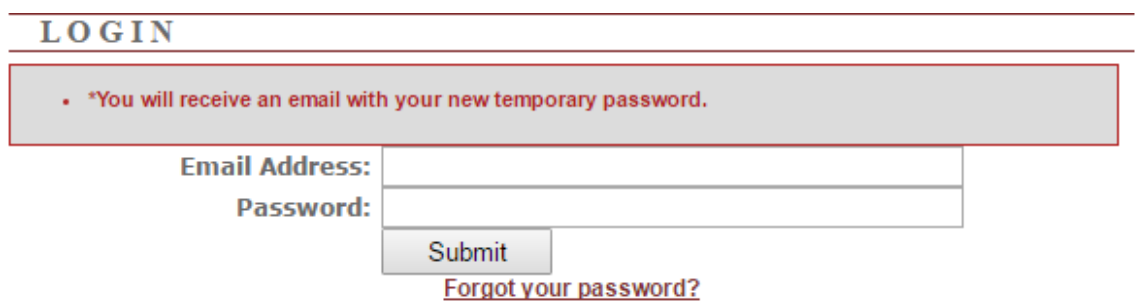

*The email will be from: [MSONetPasswordReset@MSOW.com.](mailto:MSONetPasswordReset@MSOW.com) You can copy and paste your temporary password, log-in and have access to your PHP. You can keep your temporary password or reset it if you wish.*

- *3.* **What email address is my PHP linked to?** *If you have forgotten or even want to change what email we have on file for you, please email [aurora.credentialing@aurora.org](mailto:aurora.credentialing@aurora.org) or call 414-219-8660 to request that information.*
- *4.* **I have completed my application/reappointment and it won't let me 'submit' it.** *Many times if the system will not let you submit it is one of two reasons:*
	- **a.)** *The Communication field on the bottom of page 1 must be checked and your email entered, or it will not be accepted.*

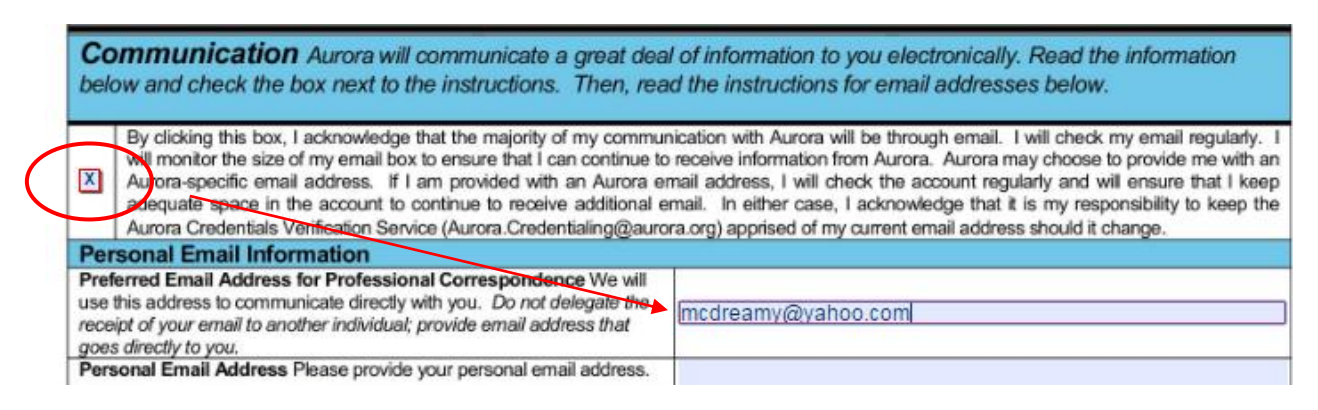

- **b.)** *After you click 'submit' you will be asked to enter your DOB. It must be in the following format or it will not be accepted: mm/dd/yyyy*
- **5.** If you have further issues or concerns please email **[aurora.credentialing@aurora.org](mailto:aurora.credentialing@aurora.org)** or call 414-219-8660.